## 1. Podłączanie Windows – Miejsca Sieciowe

- naciskamy przycisk START, dalej Ustawienia, Połączenia Sieciowe

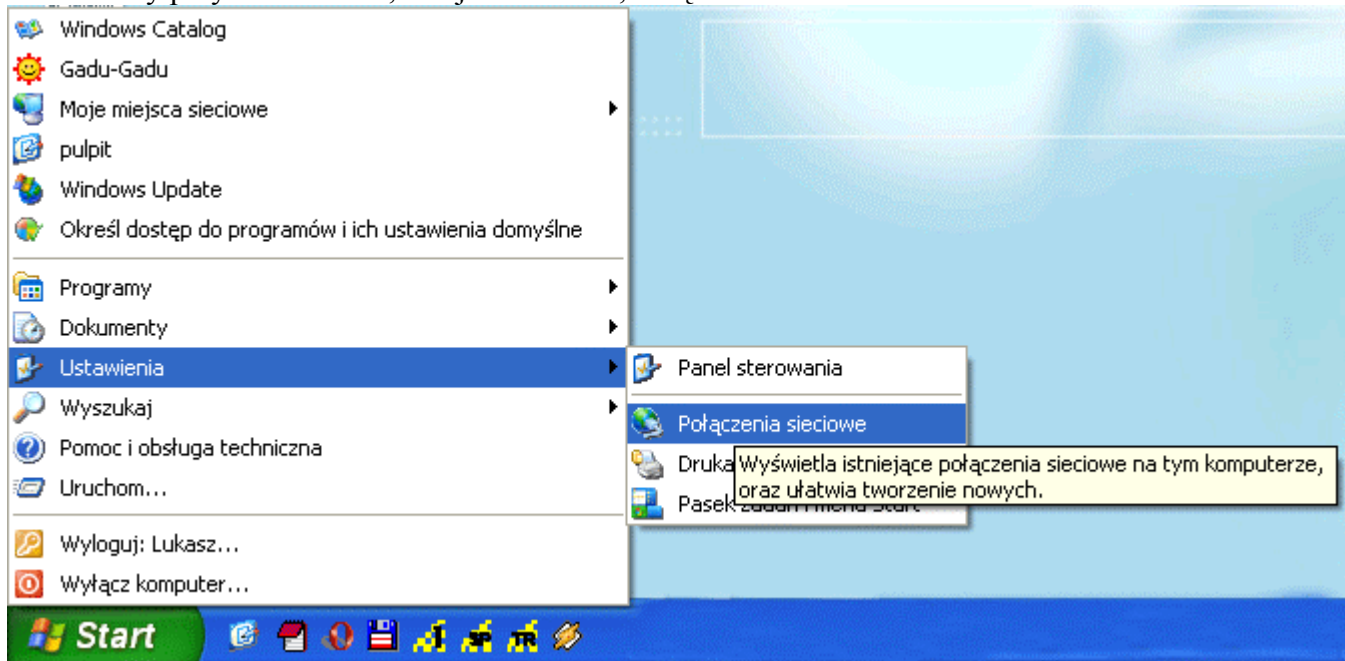

- z menu znajdującego się z lewej strony INNE MIEJSCA wybieramy MOJE MIEJSCA SIECIOWE

- menu ZADANIA SIECIOWE wybieramy DODAJ MIEJSCE SIECIOWE
- klikamy przycisk DALEJ, następnie znowu przycisk DALEJ
- w pole adres internetowy lub sieciowy wpisujemy http://www.system-

1.com.pl/ftp/klient3 gdzie frazę klient3 zastępujemy naszą nazwą użytkownika

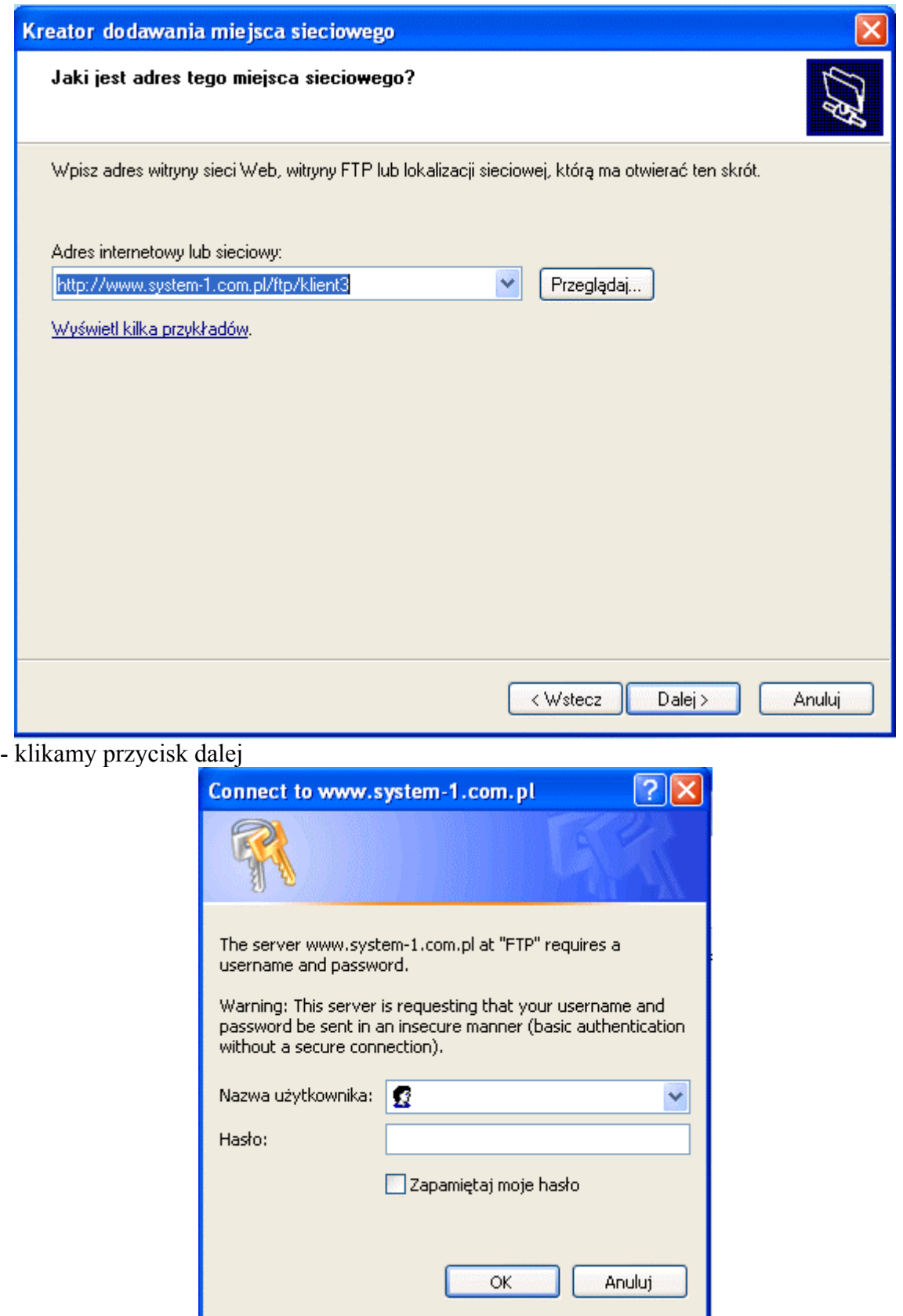

- w pole nazwa użytkownika wpisujemy naszą nazwę użytkownika oraz hasło

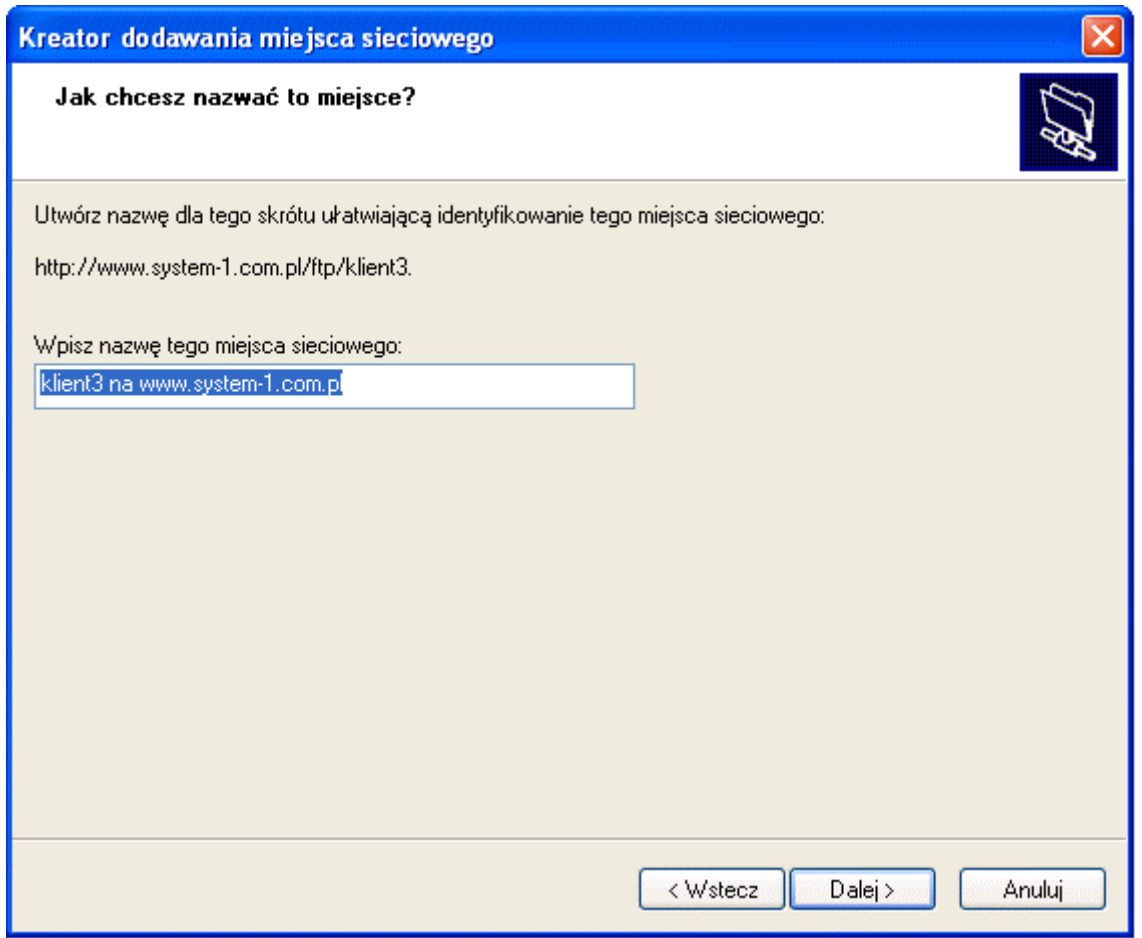

- w ostatnim okienku wpisujemy nazwę jaka ma być wyświetlana dla naszego połączenia sieciowego

Tak dodane miejsce sieciowe mamy zawsze widoczne w naszym OTOCZENIU SIECIOWYM, mamy możliwość kopiowania z i do plików za pomocą przeciągania lub metodą KOPIUJ/WKLEJ